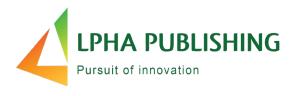

# Alpha Assessments The Student Experience

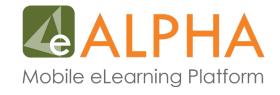

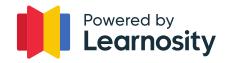

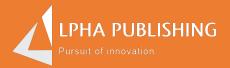

## How do I view my assignment?

### Students can click on the Assessments Link

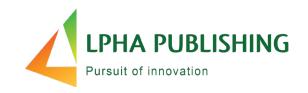

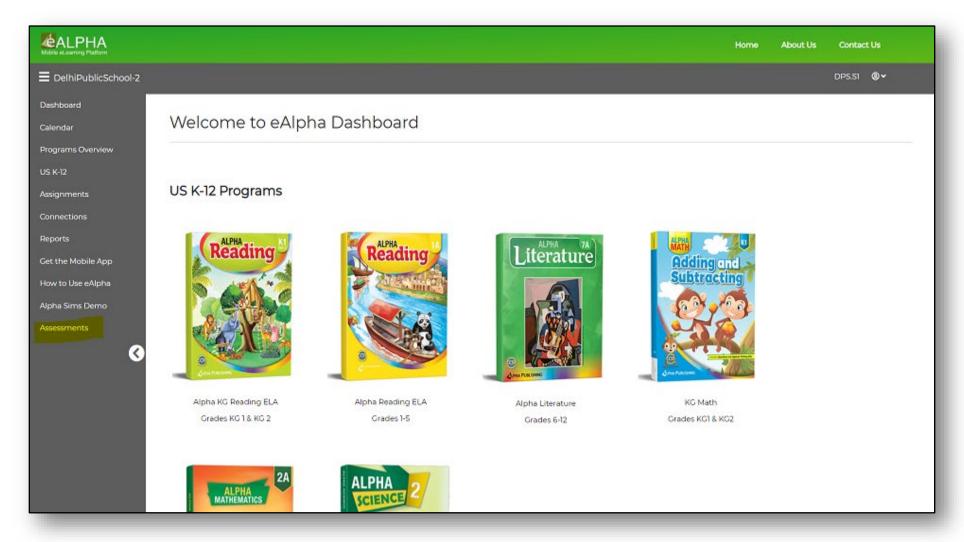

## Students know they have an assignment ready when the number appears

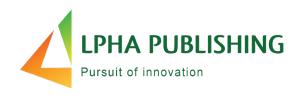

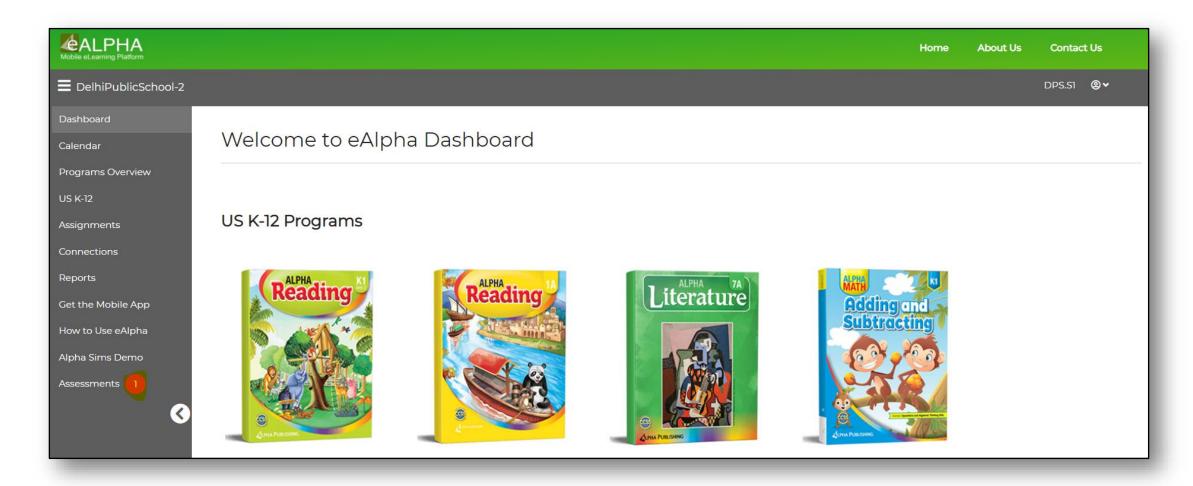

## Students can view their list of assessments pending submission

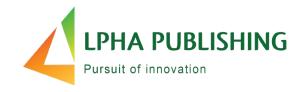

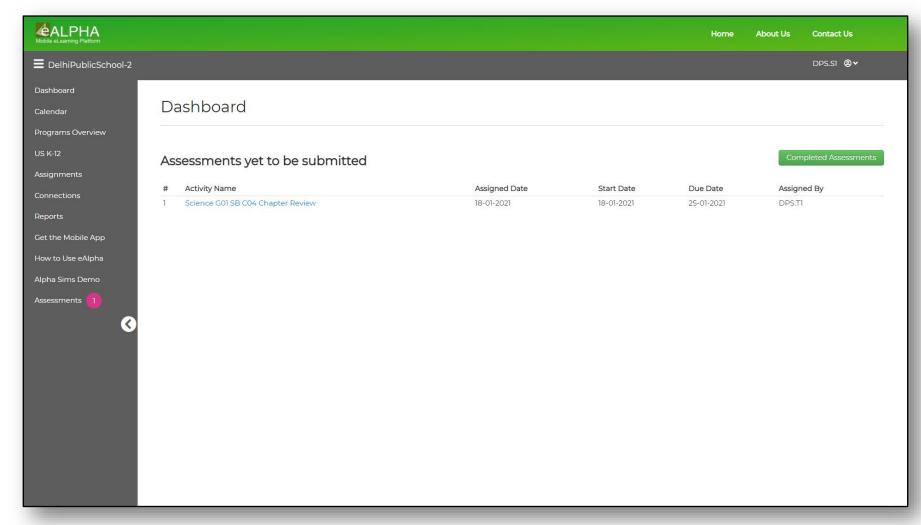

 This shows a start date and due date.

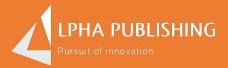

### How do I take a test?

### Students can take the assessment by clicking on the Assessment Name link

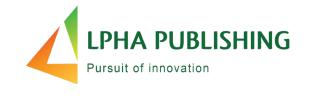

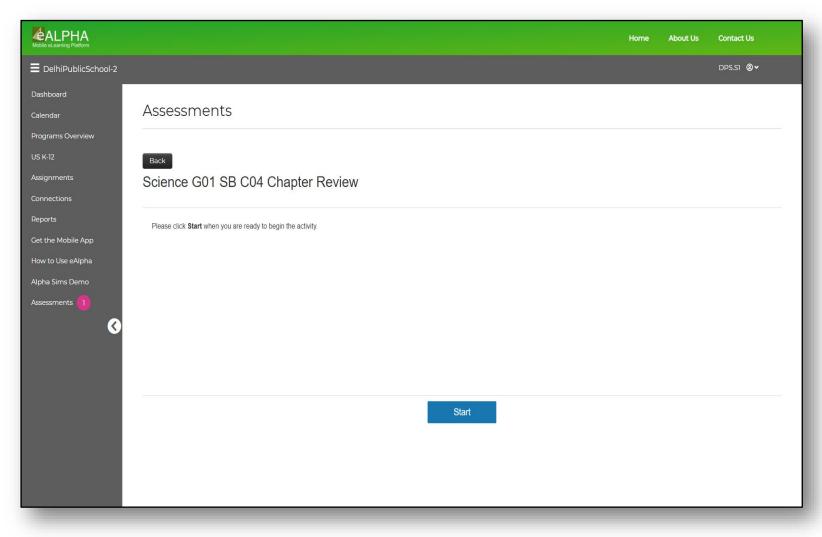

#### Students can:

- Use the timer to count the time.
- See items full screen.
- Pause the assessment.
- Save and continue where he or she left off.
- Navigate back and forth between items.
- Review his or her answers.

#### Students can see their progress

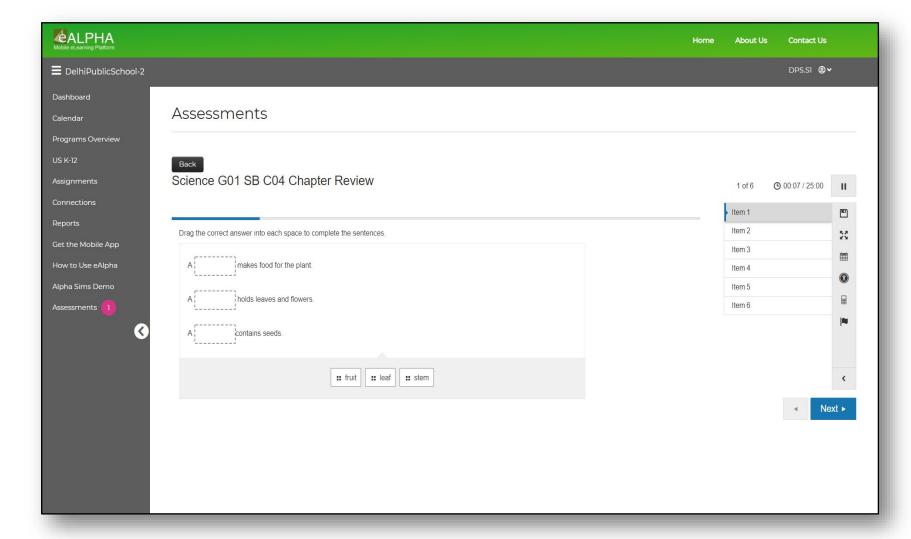

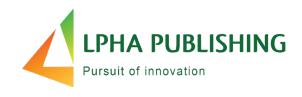

#### Students can:

- See the blue bar on top to see how much is completed.
- See the number of items on the right side and navigate.

## Students will know if they skipped a question

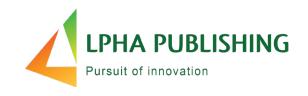

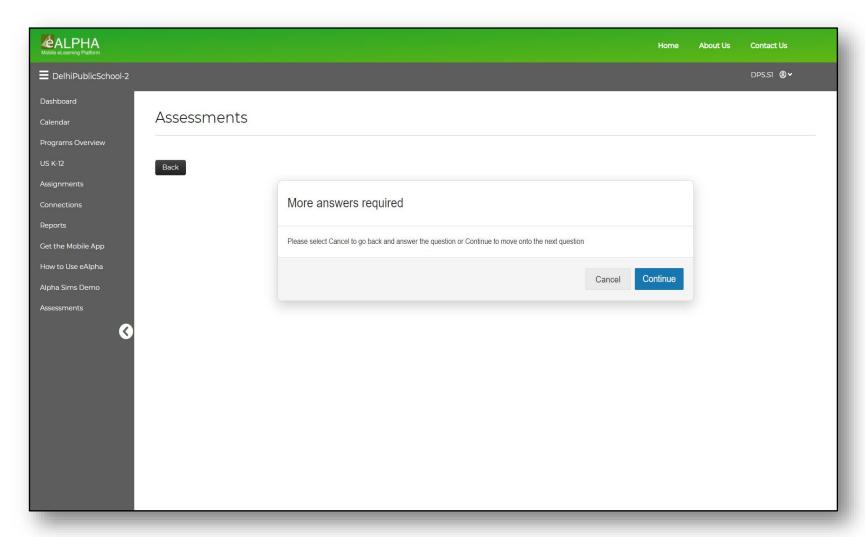

#### After completing the final item:

- If any items remain unanswered, students will see a pop-up that more answers are required.
- Students can go back to complete items left unanswered.

### Students can see which item they skipped over without answering

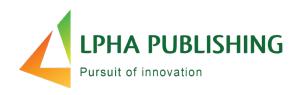

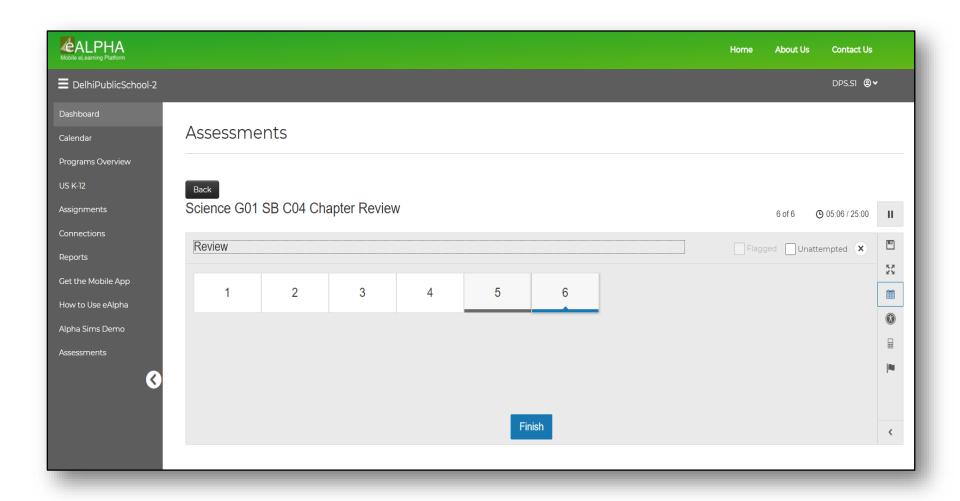

### Students hit Finish to submit his or her assessment

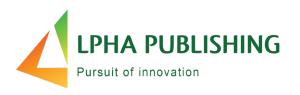

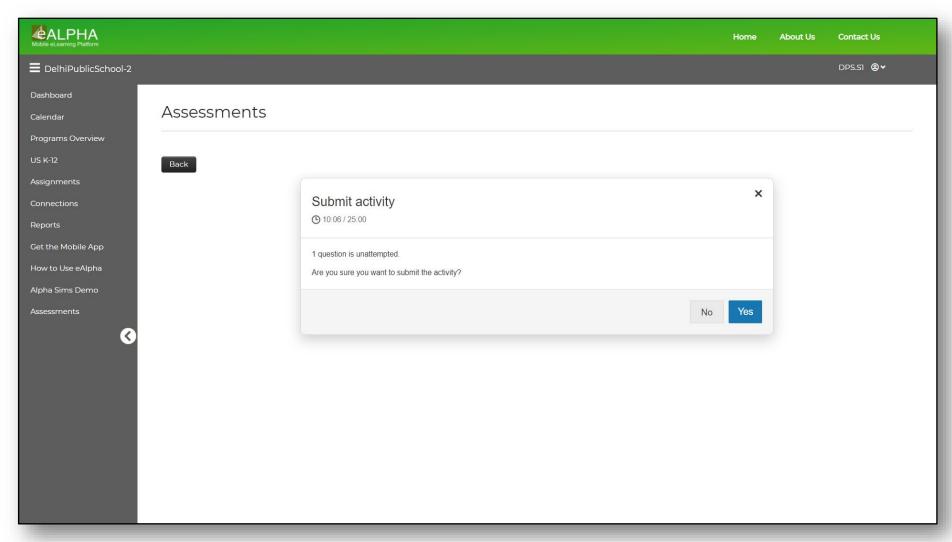

## Students can see their assessment is complete

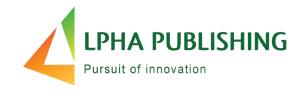

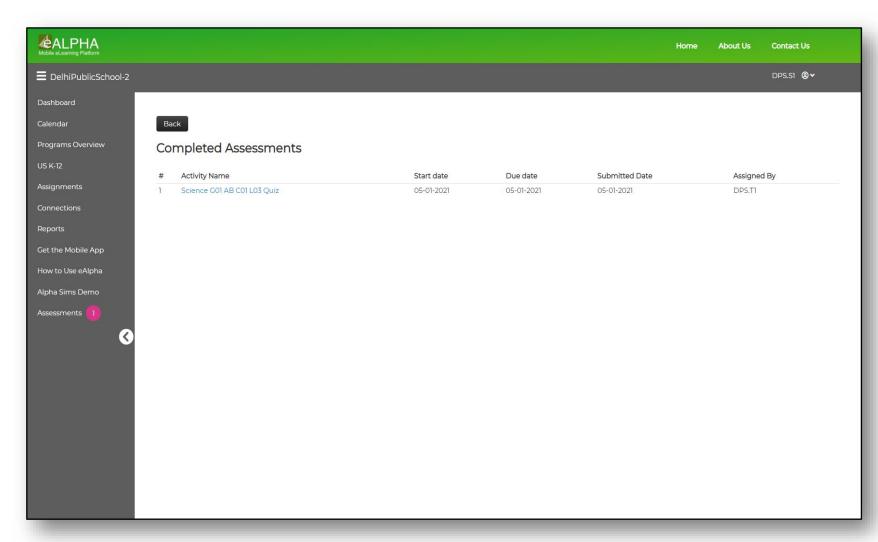

 This shows the date the assessment was submitted.

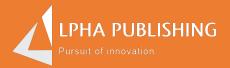

## How do I see my answers?

### Students can see the assessment detailed report

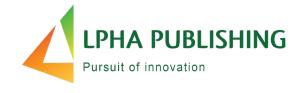

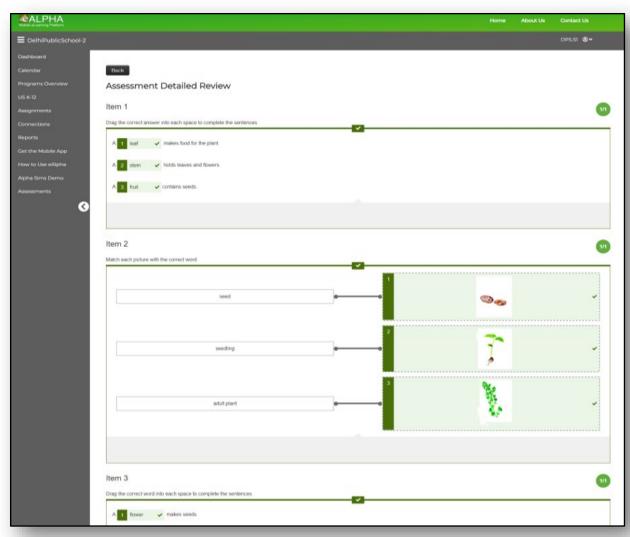

Click on the Assessment Name link.